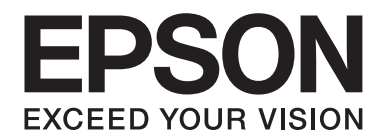

# **Guide des polices**

NPD4504-00 FR

# **Table des matières**

#### **[Droits d'auteur et marques](#page-2-0)**

# Chapitre 1 **[Utilisation des polices](#page-4-0)**

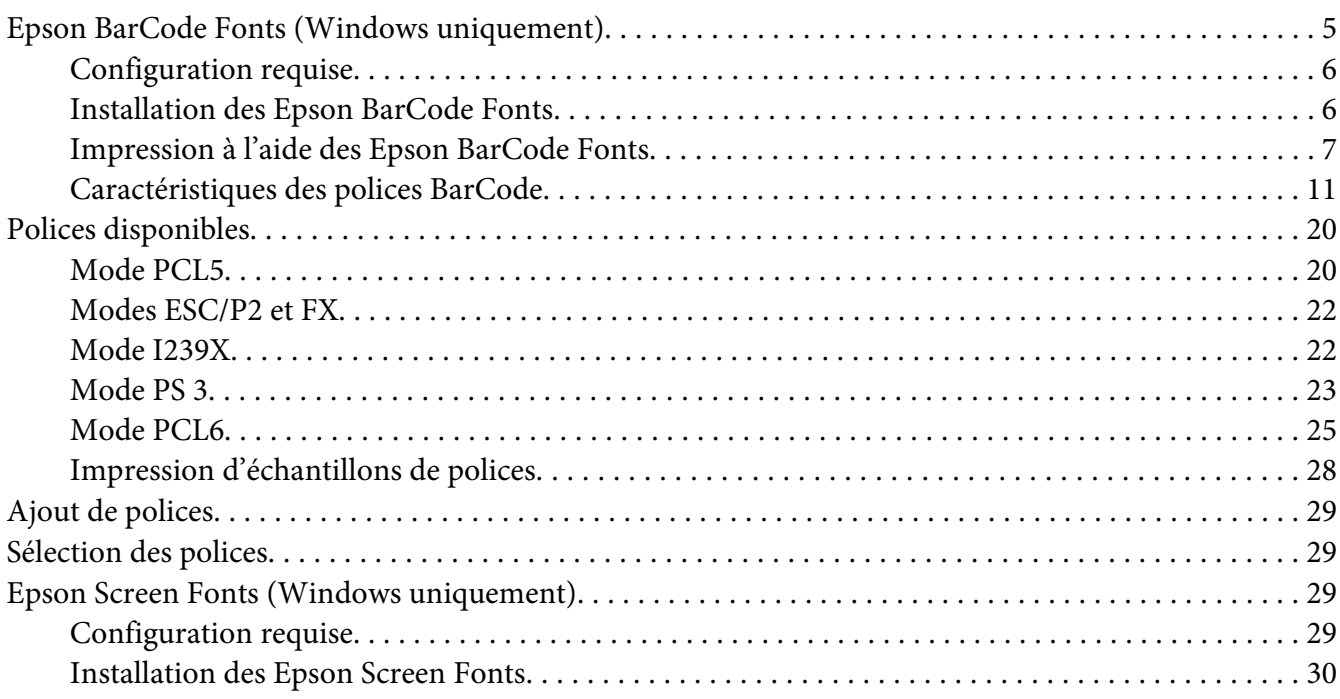

#### Chapitre 2 **[Jeux de symboles](#page-30-0)**

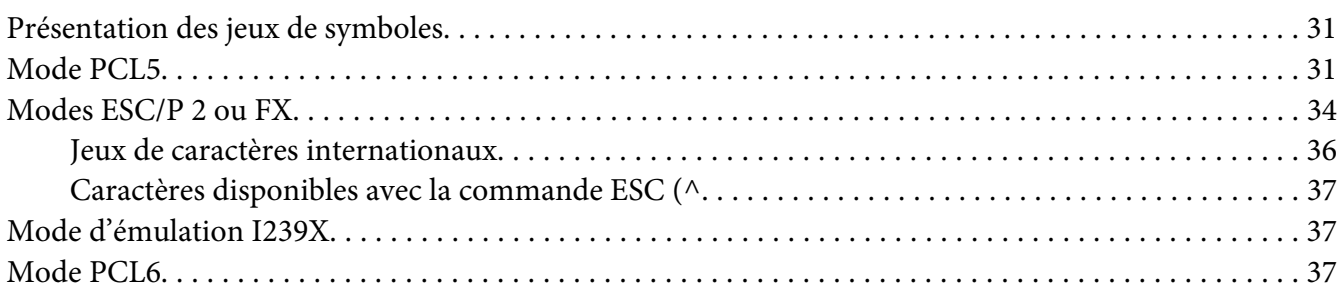

**[Index](#page-39-0)**

# <span id="page-2-0"></span>**Droits d'auteur et marques**

La reproduction, l'enregistrement ou la diffusion de tout ou partie de ce manuel, sous quelque forme et par quelque moyen que ce soit, mécanique, photocopie, sonore ou autres, est interdit sans l'autorisation écrite préalable de Seiko Epson Corporation. Aucune responsabilité n'est assumée quant à l'utilisation des informations de ce manuel relatives aux brevets. Aucune responsabilité n'est également assumée quant aux dommages pouvant résulter de l'utilisation des informations contenues dans ce manuel.

La société Seiko Epson Corporation et ses filiales ne peuvent être tenues pour responsables des préjudices, pertes, coûts ou dépenses subis par l'acquéreur de ce produit ou par des tiers, résultant d'un accident, d'une utilisation non conforme ou abusive de l'appareil, de modifications, de réparations ou de transformations non autorisées de ce produit ou encore du non-respect (sauf aux Etats-Unis d'Amérique) des instructions d'utilisation et d'entretien recommandées par Seiko Epson Corporation.

Seiko Epson Corporation décline toute responsabilité en cas de dommages ou d'incidents pouvant survenir suite à l'utilisation d'accessoires ou de consommables autres que les produits originaux de Epson ou agréés par la société Seiko Epson Corporation.

Utilise le système d'impression Zoran Corporation Integrated Print System (IPS) dans le cadre de l'émulation du langage d'impression.

#### **ZGRAN**

Une partie du profil ICC inclus dans ce produit a été créée par Gretag Macbeth ProfileMaker. Gretag Macbeth est la marque déposée de Gretag Macbeth Holding AG Logo. ProfileMaker est un nom de marque de LOGO GmbH.

IBM et PS/2 sont des marques déposées de International Business Machines Corporation.

Microsoft®, Windows® et Windows Vista® sont des marques déposées de Microsoft Corporation.

Apple®, Macintosh®, Mac®, Mac OS®, AppleTalk® et Bonjour® sont des marques déposées de Apple, Inc. Apple Chancery, Chicago, Geneva, Hoefler Text, Monaco, New York et True Type sont des noms de marque ou des marques déposées de Apple, Inc.

Epson et Epson ESC/P sont des marques déposées et Epson AcuLaser et Epson ESC/P 2 sont des noms de marque de Seiko Epson Corporation.

Monotype est un nom de marque de Monotype Imaging, Inc. enregistré au Bureau américain des brevets et des marques de commerce et peut être une marque déposée dans certaines juridictions.

Le produit UFST® (Universal Font Scaling Technology™) est un sous-système de rendu de polices de taille variable de Monotype Imaging pour les pilotes d'impression.

La technologie de compression de polices MicroType® de Monotype Imaging peut être utilisée avec le sous-système de rendu de polices UFST® afin de réduire de manière considérable la taille des fichiers des polices.

Le format de police MicroType® de Monotype Imaging est compressé.

CG Omega, CG Times, Garamond Antiqua, Garamond Halbfett, Garamond Kursiv, Garamond Halbfett Kursiv sont des noms de marque de Monotype Imaging, Inc. et peuvent être des marques déposées dans certaines juridictions.

Les contours de taille variable sont utilisés sous licence de Monotype Imaging, Inc.

Albertus, Arial, Coronet, GillSans, Times New Roman et Joanna sont des noms de marque de The Monotype Corporation enregistrés au Bureau américain des brevets et des marques de commerce et peuvent être des marques déposées dans certaines juridictions.

ITC Avant Garde Gothic, ITC Bookman, ITC Lubalin Graph, ITC Mona Lisa Recut, ITC Symbol, ITC Zapf-Chancery et ITC ZapfDingbats sont des noms de marque de International Typeface Corporation enregistrés au Bureau américain des brevets et des marques de commerce et peuvent être des marques déposées dans certaines juridictions.

Clarendon, Helvetica, New Century Schoolbook, Optima, Palatino, Stempel Garamond, Times et Univers sont des noms de marque de Heidelberger Druckmaschinen AG qui peuvent être des marques déposées dans certaines juridictions et qui sont exclusivement utilisés sous licence via Linotype Library GmbH, filiale en pleine propriété de Heidelberger Druckmaschinen AG.

La police Wingdings est une marque déposée de Microsoft Corporation aux Etats-Unis et dans d'autres pays.

Marigold est un nom de marque de Arthur Baker et peut être une marque déposée dans certaines juridictions.

Antique Olive est une marque déposée de Marcel Olive et peut être une marque déposée dans certaines juridictions.

Carta et Tekton sont des marques déposées de Adobe Systems Incorporated.

Marigold et Oxford sont des noms de marque de AlphaOmega Typography.

Coronet est une marque déposée de Ludlow Type Foundry.

Eurostile est un nom de marque de Nebiolo.

HP et HP LaserJet sont des marques déposées de Hewlett-Packard Company.

PCL est une marque déposée de Hewlett-Packard Company.

Adobe, le logo Adobe et PostScript3 sont des noms de marque de Adobe Systems Incorporated et peuvent être des marques déposées dans certaines juridictions.

*Remarque générale : tous les autres noms de produits mentionnés dans ce manuel ne le sont que dans un but d'identification et peuvent être des marques de leurs propriétaires respectifs. Epson décline tout droit sur ces marques.*

Copyright © 2011 Seiko Epson Corporation. All rights reserved.

# <span id="page-4-0"></span>Chapitre 1

# **Utilisation des polices**

# **Epson BarCode Fonts (Windows uniquement)**

Les Epson BarCode Fonts vous permettent de créer et d'imprimer facilement de nombreux types de codes à barres.

En principe, la création de codes à barres est un processus laborieux au cours duquel vous devez définir différents codes de commande, tels que la barre de début, la barre de fin et OCR-B, en plus des caractères de codes à barres proprement dits. Cependant, les Epson BarCode Fonts sont conçues pour ajouter ces codes automatiquement, ce qui vous permet d'imprimer facilement des codes à barres qui répondent à de nombreuses normes.

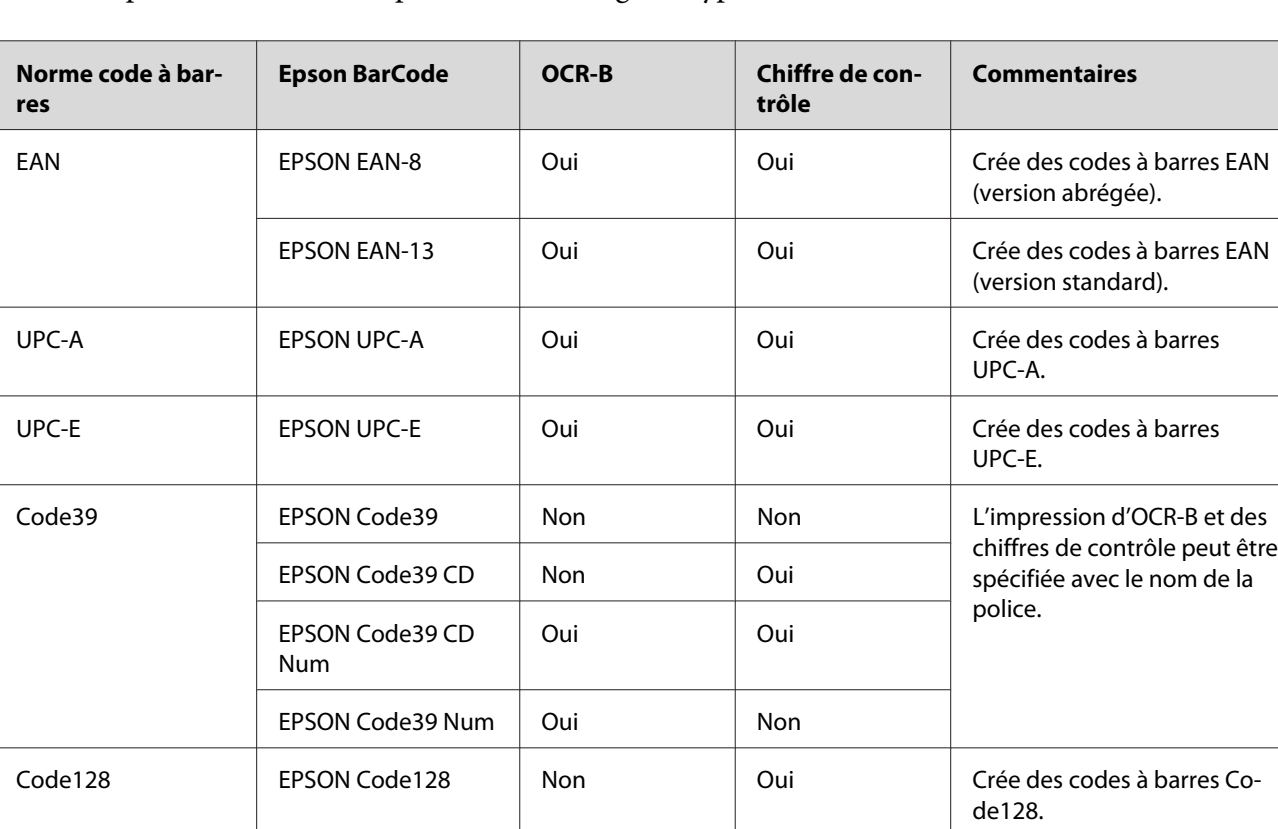

Les Epson BarCode Fonts prennent en charge les types de codes à barres suivants :

<span id="page-5-0"></span>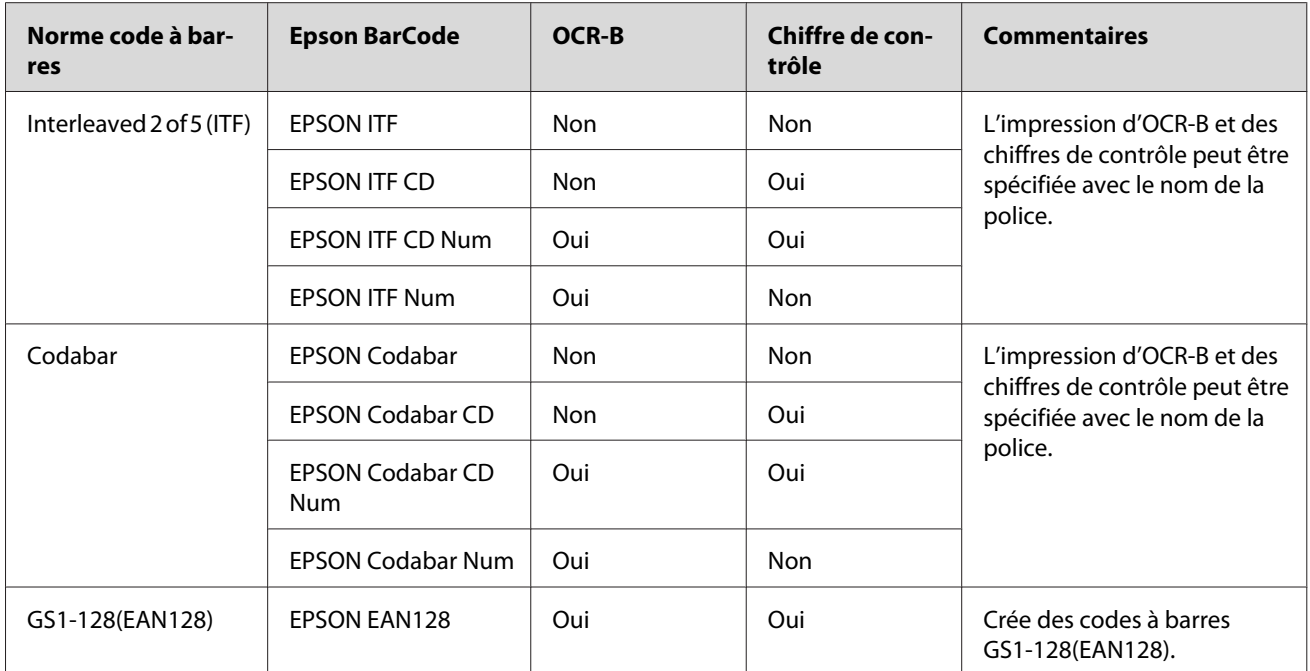

# **Configuration requise**

Pour utiliser les Epson BarCode Fonts, votre système informatique doit présenter la configuration suivante :

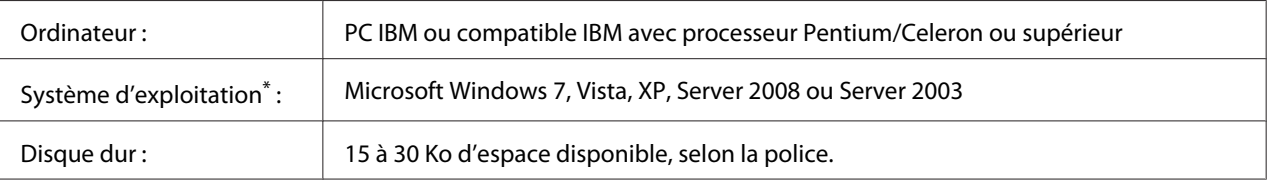

Les Epson BarCode Fonts peuvent uniquement être utilisées avec des pilotes d'impression Epson.

# **Installation des Epson BarCode Fonts**

Procédez comme suit pour installer les Epson BarCode Fonts. Cette procédure décrit l'installation sous Windows XP. La procédure pour les autres systèmes d'exploitation Windows est quasiment similaire.

- 1. Assurez-vous que l'imprimante est hors tension et que Windows est en cours d'exécution sur votre ordinateur.
- 2. Insérez le Software Disc de votre imprimante dans le lecteur de CD/DVD.

#### <span id="page-6-0"></span>*Remarque :*

*Si l'écran du programme d'installation Epson ne s'affiche pas automatiquement, cliquez sur*  **Start (Démarrer)***, sur* **Computer (Ordinateur)** *(Windows 7, Vista ou Server 2008) ou sur l'icône* **My Computer (Poste de travail)** *située sur le Bureau (Windows XP ou Server 2003). Cliquez avec le bouton droit de la souris sur l'icône* **CD-ROM***, cliquez sur* **OPEN (OUVRIR)** *dans le menu qui s'affiche, puis double-cliquez sur* **EPSetup.exe***.*

- 3. Si l'écran du programme d'installation Epson s'affiche, cliquez sur **Software List (Liste des logiciels)**.
- 4. Sélectionnez **Epson BarCode Font**, puis cliquez sur le bouton **Next (Suivant)**.
- 5. Lorsque l'écran du contrat de licence du logiciel s'affiche, lisez les termes du contrat et cliquez sur **Accept (Accepter)**. Suivez ensuite les instructions qui s'affichent à l'écran.
- 6. Une fois l'installation terminée, cliquez sur **Cancel (Annuler)**.

Les Epson BarCode Fonts sont à présent installées sur votre ordinateur.

### **Impression à l'aide des Epson BarCode Fonts**

Procédez comme suit pour créer et imprimer des codes à barres en utilisant les Epson BarCode Fonts. Cette procédure se rapporte à l'application Microsoft WordPad. Il se peut que la procédure soit légèrement différente lorsque vous imprimez à partir d'une autre application.

1. Ouvrez un document dans votre application et saisissez les caractères à convertir en codes à barres.

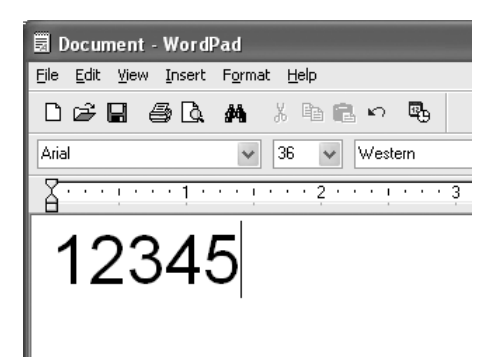

2. Sélectionnez les caractères, puis cliquez sur **Font (Police)** dans le menu Format.

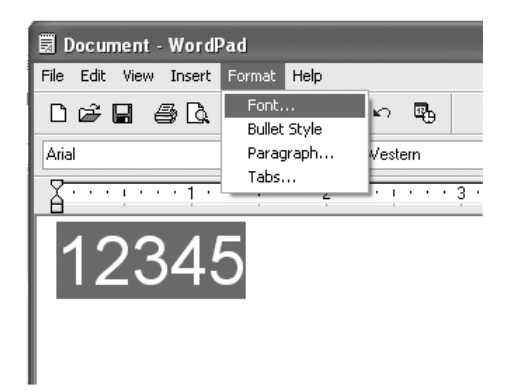

3. Sélectionnez la Epson BarCode Font que vous souhaitez utiliser, définissez sa taille et cliquez sur **OK**.

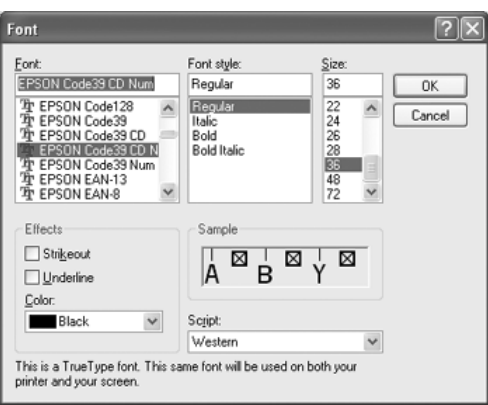

#### *Remarque :*

*Vous ne pouvez pas utiliser une taille de police supérieure à 96 points lorsque vous imprimez des codes à barres.*

4. Les caractères que vous avez sélectionnés s'affichent sous forme de codes à barres similaires à ceux illustrés ci-dessous.

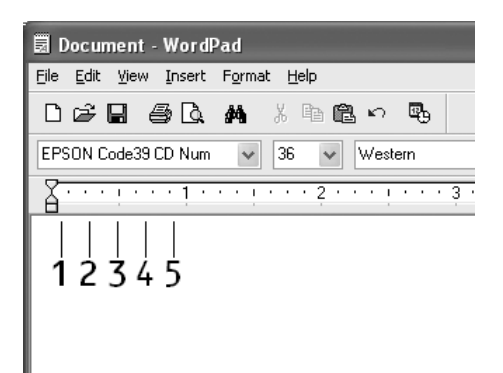

5. Sélectionnez **Print (Imprimer)** dans le menu File (Fichier), sélectionnez votre imprimante Epson et cliquez sur **Properties (Propriétés)**. Définissez les paramètres du pilote d'imprimante suivants. Votre imprimante est une imprimante monochrome. Reportez-vous à la section Pilote d'imprimante monochrome du tableau ci-dessous.

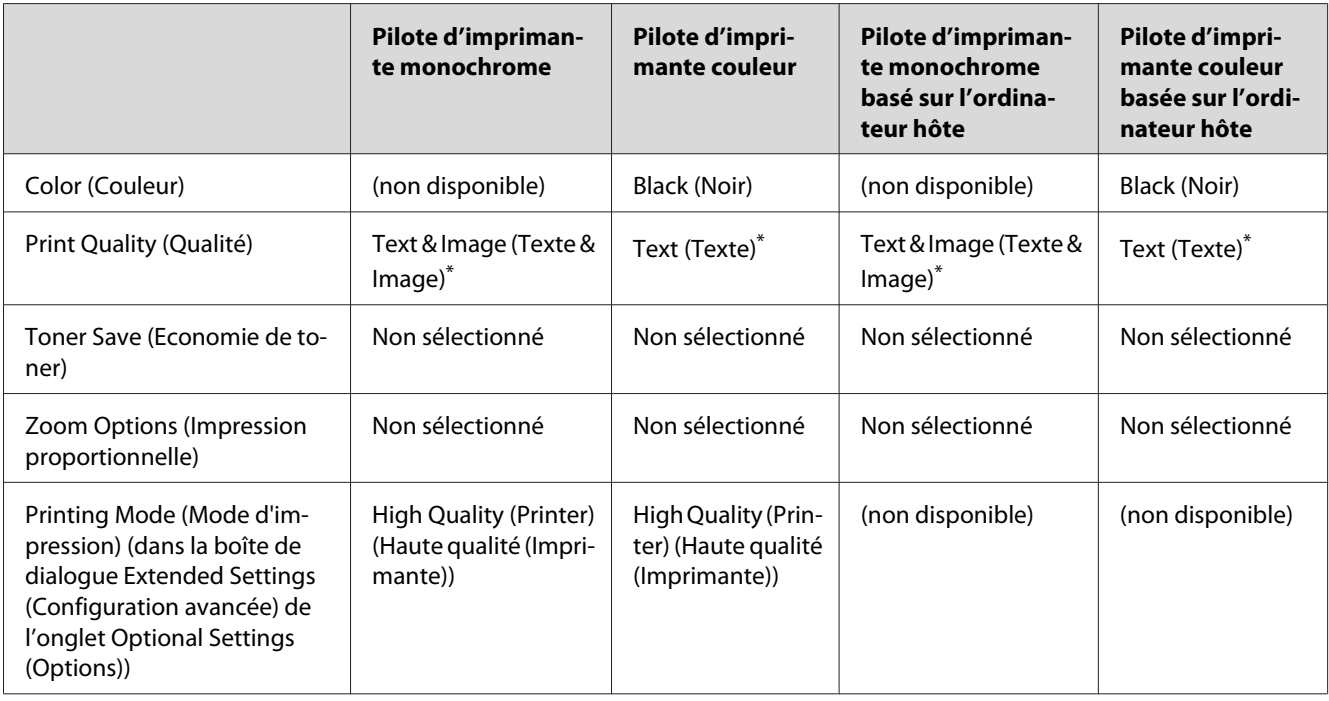

\* Lorsque vous réglez les paramètres dans la fenêtre More Settings (Plus d'options), à laquelle vous pouvez accéder en activant la case à cocher **Advanced (Avancé)** et en appuyant sur le bouton **More Settings (Plus d'options)**, définissez la Resolution (Résolution) ou la Print Quality (Qualité) sur **Fine (Fin)**.

6. Cliquez sur **OK** pour imprimer le code à barres.

#### *Remarque :*

*S'il y a une erreur dans la chaîne de caractères du code à barres, par exemple des données incorrectes, le code à barres sera imprimé tel qu'il s'affiche à l'écran mais ne pourra pas être lu par un lecteur de code à barres.*

#### **Remarques relatives à l'entrée et la mise en forme des codes à barres**

Respectez les consignes suivantes lors de l'entrée et de la mise en forme des caractères de codes à barres :

- ❏ N'utilisez pas d'ombrage ni de format spécial, tels que le gras, l'italique ou le soulignement.
- ❏ Imprimez les codes à barres en noir et blanc uniquement.
- ❏ Lorsque vous faites pivoter des caractères, n'utilisez que les angles de rotation de 90˚, 180˚ et 270˚.
- ❏ Désactivez tous les paramètres d'espacement automatique des caractères et des mots dans votre application.
- ❏ N'utilisez pas de fonctions de votre application qui augmentent ou réduisent la taille des caractères uniquement en hauteur ou en largeur.
- ❏ Dans votre application, désactivez les fonctions de correction automatique de l'orthographe, de la grammaire, de l'espacement, etc.
- ❏ Pour distinguer plus facilement les codes à barres du texte dans votre document, configurez votre application pour qu'elle affiche les symboles de texte tels que les marques de paragraphes, les tabulations, etc.
- ❏ Des caractères spéciaux, notamment la barre de début et la barre de fin, sont ajoutés lors de la sélection d'une Epson BarCode Font. Le code à barres peut donc compter davantage de caractères que le texte original.
- ❏ Pour un résultat optimal, utilisez uniquement les tailles de police recommandées à la section [« Caractéristiques des polices BarCode » à la page 11](#page-10-0) pour la Epson BarCode Font que vous utilisez. Il est possible que les codes à barres de tailles différentes ne puissent pas être lus par tous les lecteurs de codes à barres.

#### *Remarque :*

*Selon la densité d'impression, la qualité ou la couleur du papier, il est possible que certains codes à barres ne puissent pas être lus par tous les lecteurs de codes à barres. Imprimez un échantillon pour vous assurer que le code à barres peut être lu avant d'imprimer de grandes quantités.*

# <span id="page-10-0"></span>**Caractéristiques des polices BarCode**

Cette section contient des informations sur l'entrée de caractères pour chaque police Epson BarCode.

#### **EPSON EAN-8**

❏ EAN-8 est une version abrégée à huit chiffres du code à barres EAN standard.

❏ Le chiffre de contrôle étant ajouté automatiquement, seuls 7 caractères peuvent être entrés.

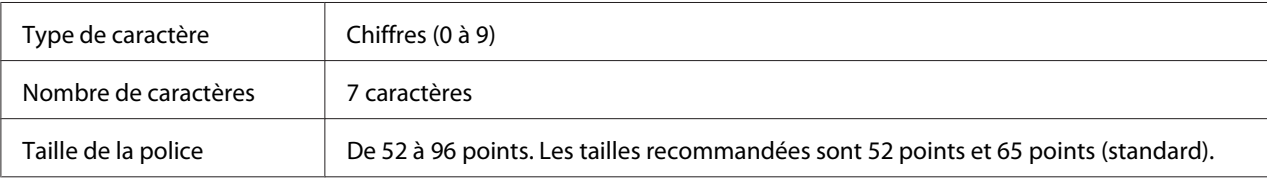

Les codes suivants sont insérés automatiquement et ne doivent pas être entrés manuellement.

- ❏ Marge droite/gauche
- ❏ Barre de protection droite/gauche
- ❏ Barre centrale
- ❏ Chiffre de contrôle
- ❏ OCR-B

#### **Exemple d'impression**

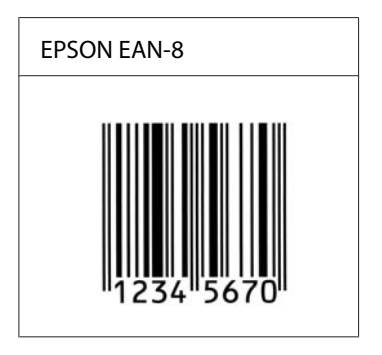

#### **EPSON EAN-13**

- ❏ EAN-13 est le code à barres EAN à 13 chiffres standard.
- ❏ Le chiffre de contrôle étant ajouté automatiquement, seuls 12 caractères peuvent être entrés.

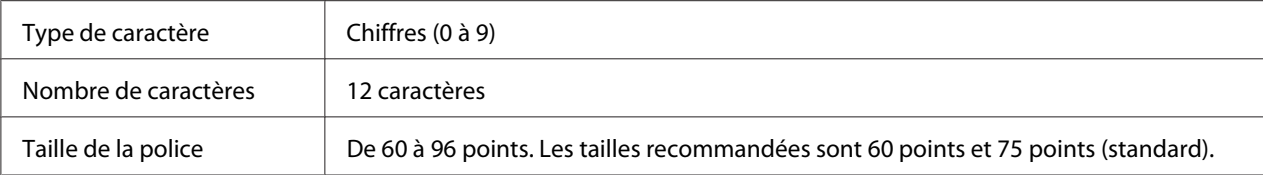

Les codes suivants sont insérés automatiquement et ne doivent pas être entrés manuellement.

- ❏ Marge droite/gauche
- ❏ Barre de protection droite/gauche
- ❏ Barre centrale
- ❏ Chiffre de contrôle
- ❏ OCR-B

#### **Exemple d'impression**

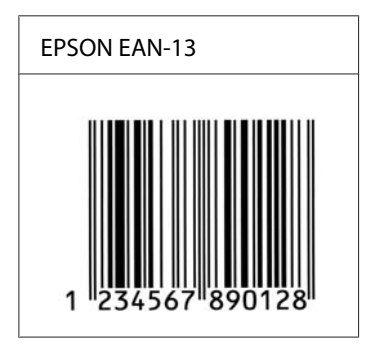

#### **EPSON UPC-A**

- ❏ UPC-A est le code à barres standard défini par l'American Universal Product Code (UPC Symbol Specification Manual).
- ❏ Seuls les codes UPC ordinaires sont pris en charge. Les codes supplémentaires ne sont pas pris en charge.

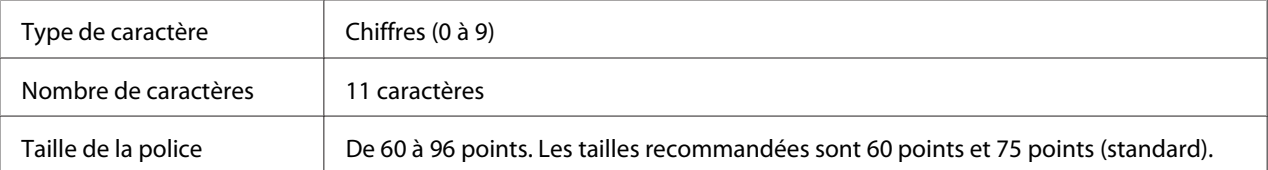

Les codes suivants sont insérés automatiquement et ne doivent pas être entrés manuellement.

- ❏ Marge droite/gauche
- ❏ Barre de protection droite/gauche
- ❏ Barre centrale
- ❏ Chiffre de contrôle
- ❏ OCR-B

#### **Exemple d'impression**

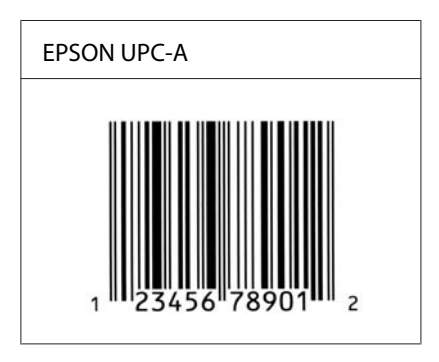

#### **EPSON UPC-E**

❏ UPC-E est le code à barres de suppression des zéros (élimine les zéros superflus) de l'UPC-A défini par l'American Universal Product Code (UPC Symbol Specification Manual).

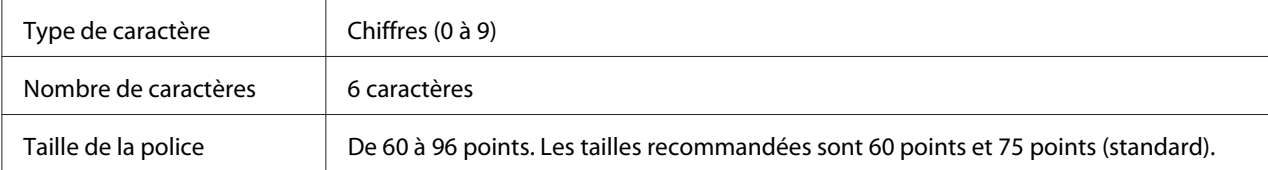

Les codes suivants sont insérés automatiquement et ne doivent pas être entrés manuellement.

- ❏ Marge droite/gauche
- ❏ Barre de protection droite/gauche
- ❏ Chiffre de contrôle
- ❏ OCR-B
- ❏ Le chiffre « 0 »

#### **Exemple d'impression**

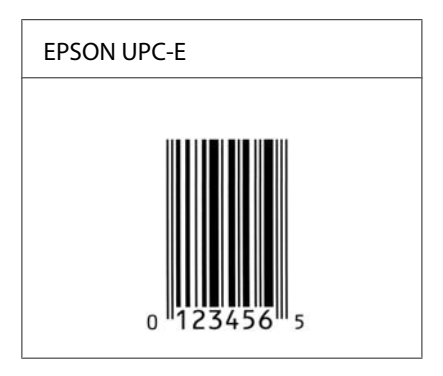

#### **EPSON Code39**

- ❏ Quatre polices Code39 sont disponibles, vous permettant d'activer ou de désactiver l'insertion automatique des chiffres de contrôle et d'OCR-B.
- ❏ La hauteur du code à barres est automatiquement réglée à 15 % minimum de sa longueur totale, conformément à la norme Code39. Il est donc important de laisser au moins un espace entre le code à barres et le texte qui l'entoure afin d'éviter un éventuel chevauchement.
- ❏ Les espaces des codes à barres Code39 doivent être entrés sous la forme d'un trait de soulignement  $\ll \quad \rightarrow$ .
- ❏ Si vous imprimez deux codes à barres ou davantage sur une ligne, séparez-les par une tabulation ou sélectionnez une police différente de la police BarCode et insérez l'espace. Si vous insérez un espace alors que la police Code39 est sélectionnée, le code à barres ne sera pas correct.

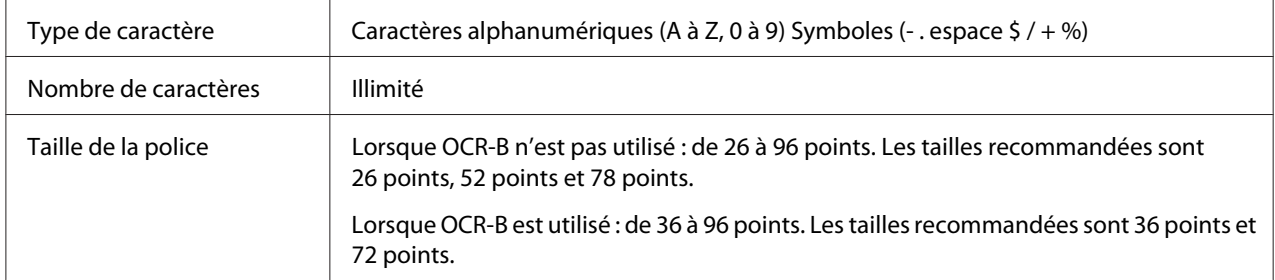

Les codes suivants sont insérés automatiquement et ne doivent pas être entrés manuellement.

- ❏ Marge droite/gauche
- ❏ Chiffre de contrôle
- ❏ Caractère de début/fin

#### **Exemple d'impression**

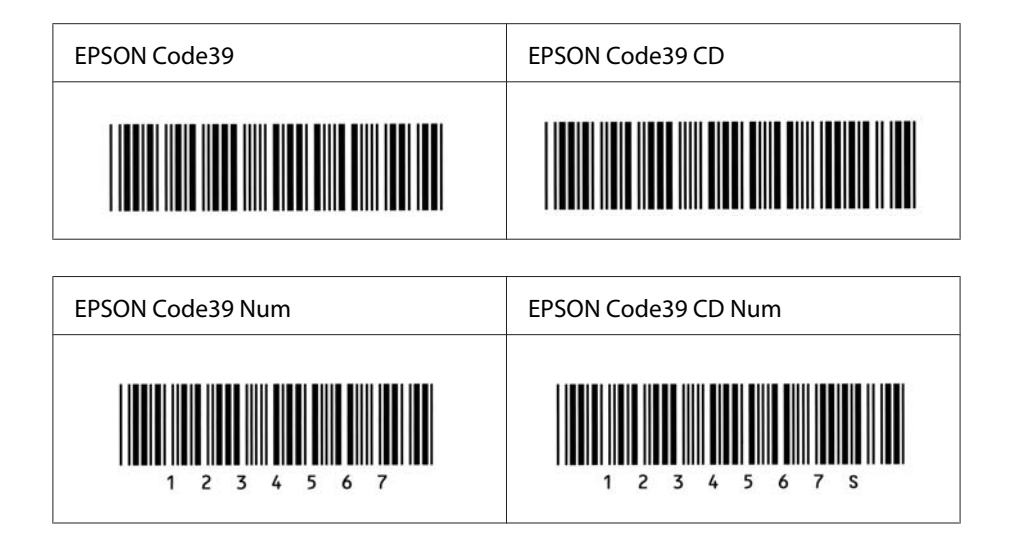

#### **EPSON Code128**

- ❏ Les polices Code128 prennent en charge les jeux de codes A, B et C. Lorsque le jeu de codes d'une ligne de caractères est modifié en milieu de ligne, un code de conversion est automatiquement inséré.
- ❏ La hauteur du code à barres est automatiquement réglée à 15 % minimum de sa longueur totale, conformément à la norme Code128. Il est donc important de laisser au moins un espace entre le code à barres et le texte qui l'entoure afin d'éviter un éventuel chevauchement.
- ❏ Certaines applications suppriment automatiquement les espaces à la fin des lignes ou transforment les espaces multiples en tabulations. Il se peut que les codes à barres comportant des espaces ne soient pas imprimés correctement à partir d'applications qui suppriment automatiquement les espaces à la fin des lignes ou transforment les espaces multiples en tabulations.
- ❏ Si vous imprimez deux codes à barres ou davantage sur une ligne, séparez-les par une tabulation ou sélectionnez une police différente de la police BarCode et insérez l'espace. Si vous insérez un espace alors que la police Code128 est sélectionnée, le code à barres ne sera pas correct.

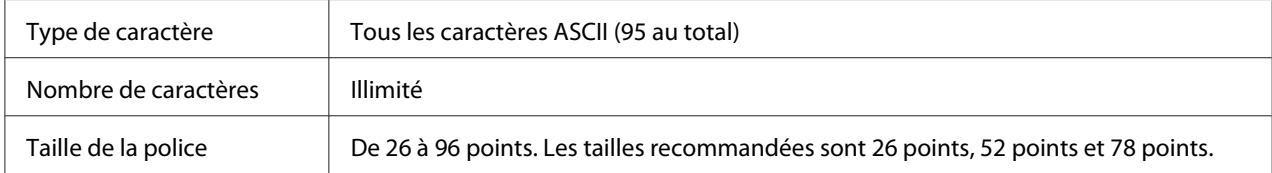

Les codes suivants sont insérés automatiquement et ne doivent pas être entrés manuellement.

#### ❏ Marge droite/gauche

- ❏ Caractère de début/fin
- ❏ Chiffre de contrôle
- ❏ Caractère de changement de jeu de codes

#### **Exemple d'impression**

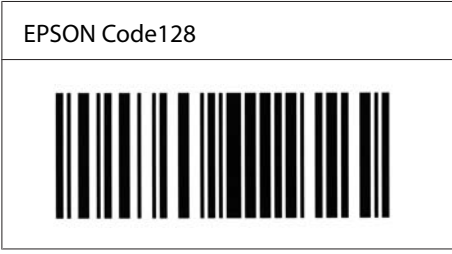

#### **EPSON ITF**

- ❏ Les polices EPSON ITF sont conformes à la norme (américaine) USS Interleaved 2-of-5.
- ❏ Quatre polices EPSON ITF sont disponibles, vous permettant d'activer ou de désactiver l'insertion automatique des chiffres de contrôle et d'OCR-B.
- ❏ La hauteur du code à barres est automatiquement réglée à 15 % minimum de sa longueur totale, conformément à la norme Interleaved 2-of-5. Il est donc important de laisser au moins un espace entre le code à barres et le texte qui l'entoure afin d'éviter un éventuel chevauchement.
- ❏ La norme Interleaved 2-of-5 traite chaque paire de caractères comme un jeu. Si le nombre de caractères est impair, les polices EPSON ITF ajoutent automatiquement un zéro au début de la chaîne de caractères.

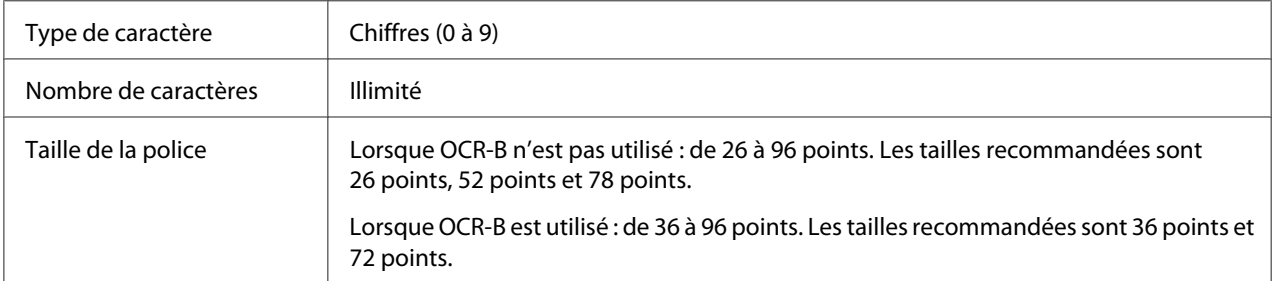

Les codes suivants sont insérés automatiquement et ne doivent pas être entrés manuellement.

- ❏ Marge droite/gauche
- ❏ Caractère de début/fin
- ❏ Chiffre de contrôle
- ❏ Le chiffre « 0 » (éventuellement ajouté au début de la chaîne de caractères)

#### **Exemple d'impression**

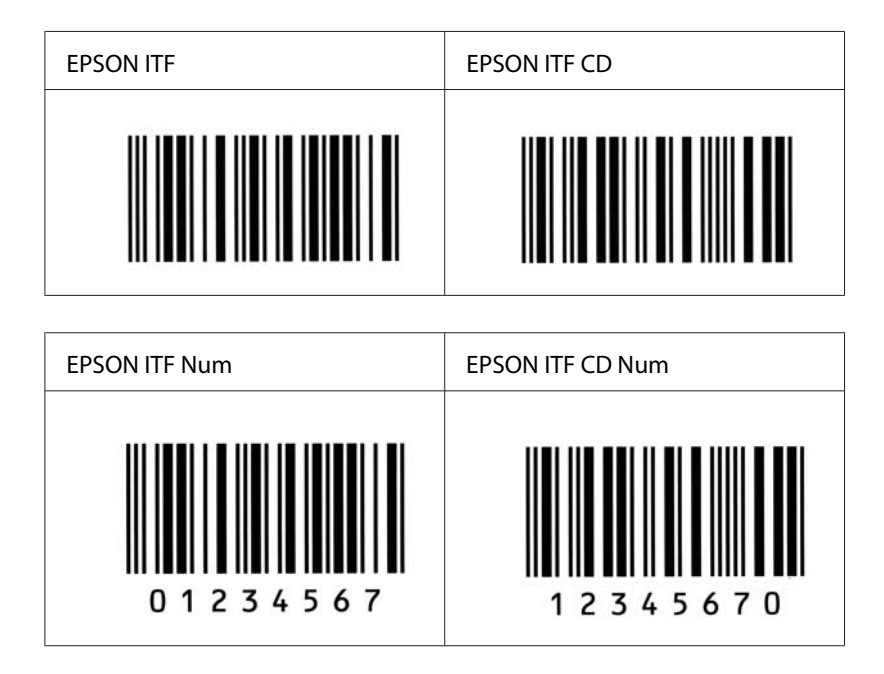

#### **EPSON Codabar**

- ❏ Quatre polices Codabar sont disponibles, vous permettant d'activer ou de désactiver l'insertion automatique des chiffres de contrôle et d'OCR-B.
- ❏ La hauteur du code à barres est automatiquement réglée à 15 % minimum de sa longueur totale, conformément à la norme Codabar. Il est donc important de laisser au moins un espace entre le code à barres et le texte qui l'entoure afin d'éviter un éventuel chevauchement.
- ❏ Si vous saisissez un caractère de début ou de fin, les polices Codabar insèrent automatiquement le caractère complémentaire.
- ❏ Si aucun caractère de début ou de fin n'est saisi, la lettre *« A »* est automatiquement insérée à la place du caractère de début ou de fin.

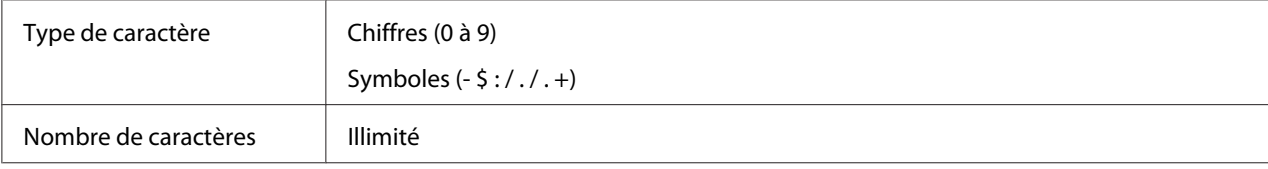

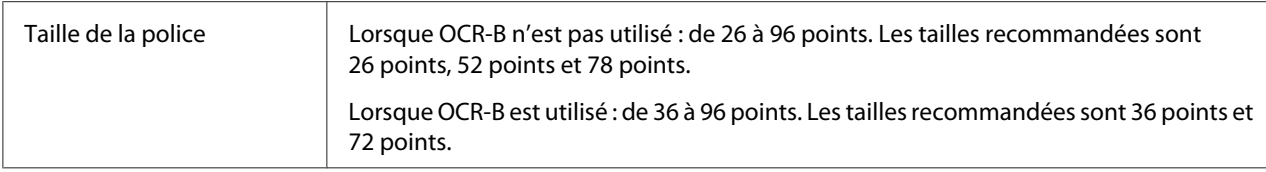

Les codes suivants sont insérés automatiquement et ne doivent pas être entrés manuellement.

- ❏ Marge droite/gauche
- ❏ Caractère de début/fin (s'il n'est pas entré)
- ❏ Chiffre de contrôle

#### **Exemple d'impression**

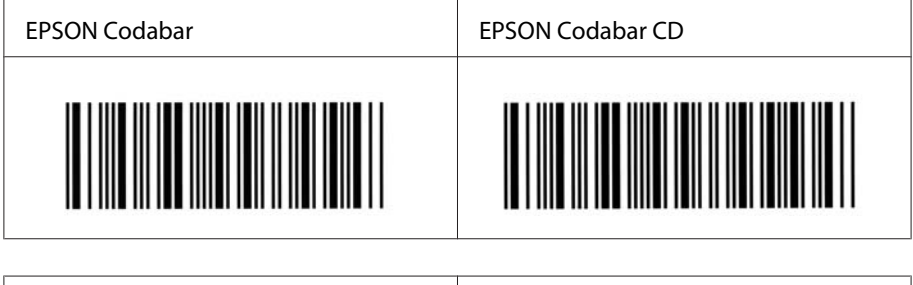

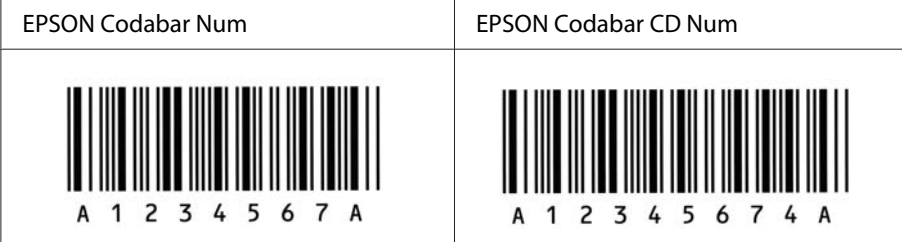

#### **EPSON EAN128**

- ❏ Les polices GS1-128(EAN128) prennent en charge les jeux de codes A, B et C. Lorsque le jeu de codes d'une ligne de caractères est modifié en milieu de ligne, un code de conversion est automatiquement inséré.
- ❏ Les 4 types de propriétés ci-dessous sont pris en charge comme identificateur d'application (IA).
	- 01: numéro international de l'élément commercialisé 10: numéro de lot 17: date d'expiration 30: quantité
- ❏ La hauteur du code à barres est automatiquement réglée à 15% minimum de sa longueur totale, conformément à la norme Code128. Il est donc important de laisser au moins un espace entre le code à barres et le texte qui l'entoure afin d'éviter un éventuel chevauchement.
- ❏ Certaines applications suppriment automatiquement les espaces à la fin des lignes ou transforment les espaces multiples en tabulations. Il se peut que les codes à barres comportant des espaces ne soient pas imprimés correctement à partir d'applications qui suppriment automatiquement les espaces à la fin des lignes ou transforment les espaces multiples en tabulations.
- ❏ Si vous imprimez deux codes à barres ou davantage sur une ligne, séparez-les par une tabulation ou sélectionnez une police différente de la police BarCode et insérez l'espace. Si vous insérez un espace alors que la police GS1-128(EAN128) est sélectionnée, le code à barres ne sera pas correct.

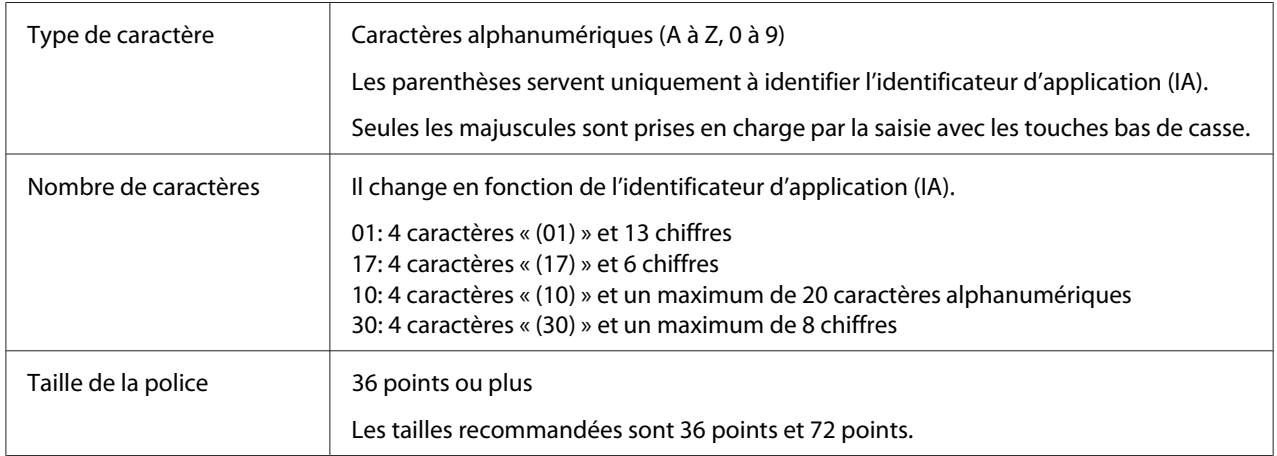

Les codes suivants sont insérés automatiquement et ne doivent pas être entrés manuellement.

- ❏ Marge droite/gauche
- ❏ Caractère de début/fin
- ❏ Caractère FNC1

Il insère le discernement par rapport à la police Code128 et une pause de l'identificateur d'application de longueur variable.

- ❏ Chiffre de contrôle
- ❏ Caractère de changement de jeu de codes

#### **Exemple d'impression**

<span id="page-19-0"></span>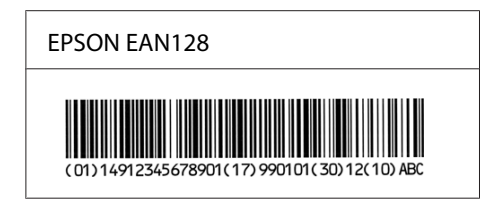

# **Polices disponibles**

Les polices fournies avec l'imprimante sont indiquées ci-dessous en fonction du mode d'émulation.

# **Mode PCL5**

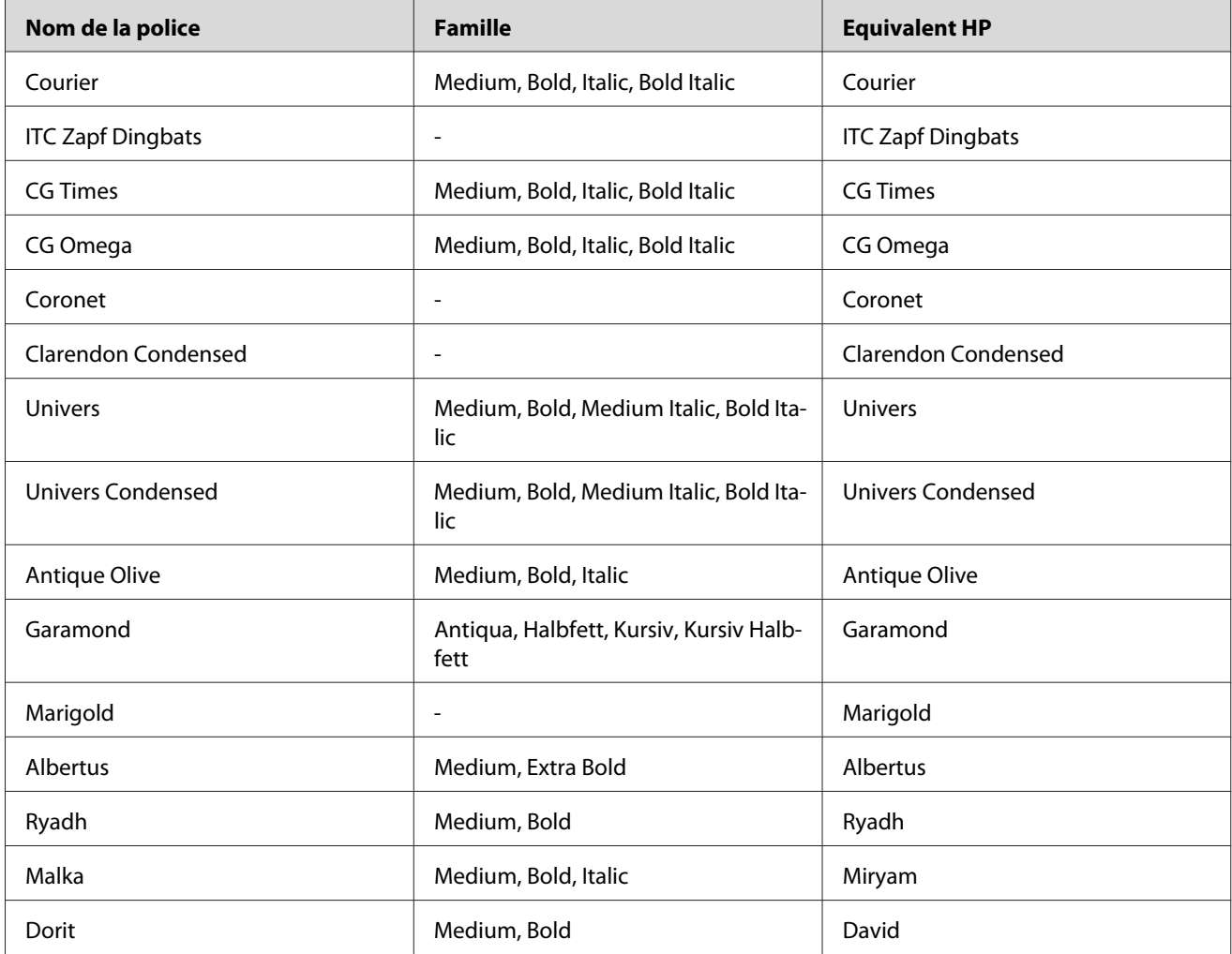

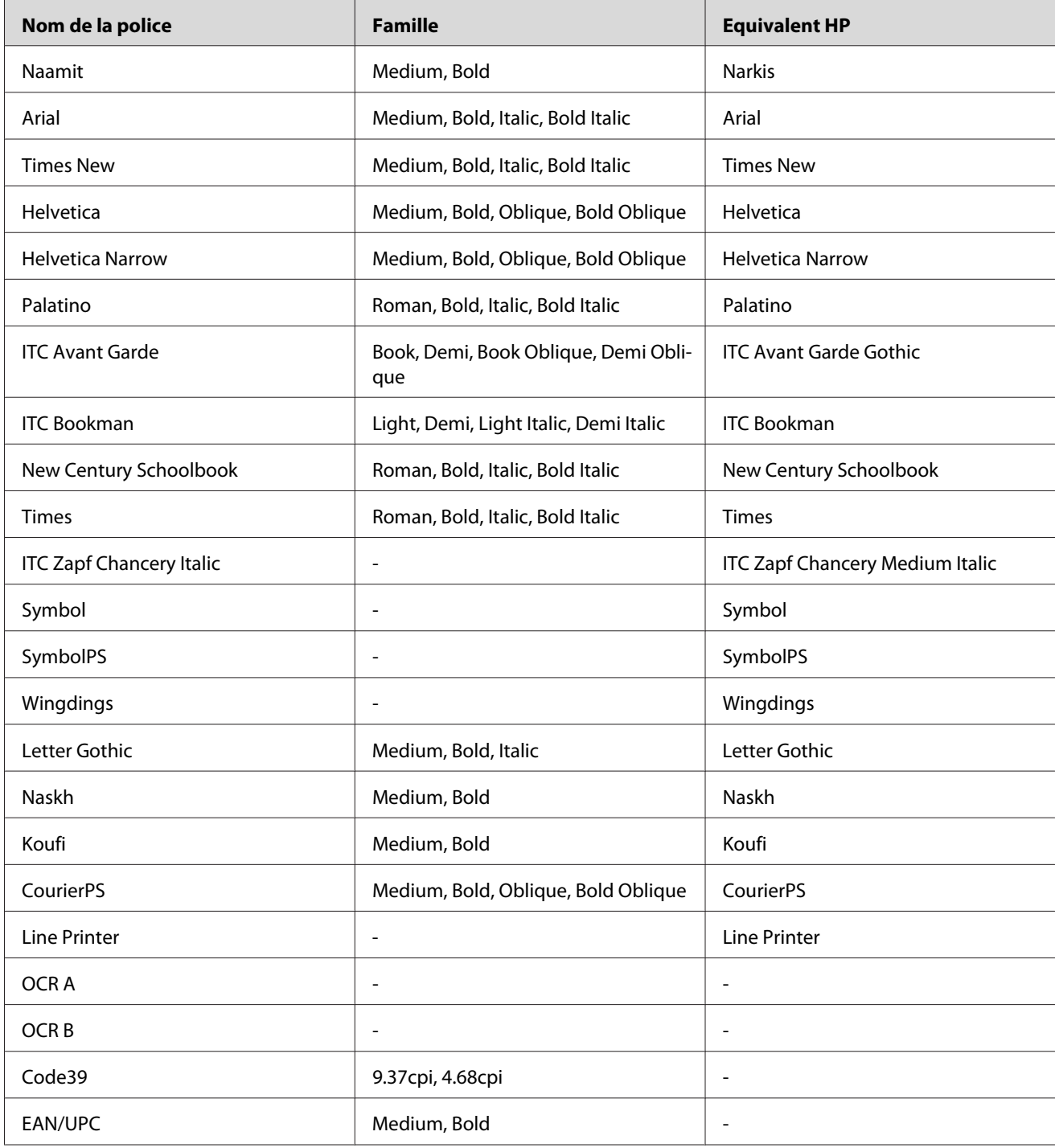

#### *Remarque :*

*Selon la densité d'impression, la qualité ou la couleur du papier, il est possible que les polices ACR A, ACR B, Code39 et EAN/UPC ne puissent pas être lues. Imprimez un échantillon pour vous assurer que ces polices sont lisibles avant d'imprimer de grandes quantités.*

# <span id="page-21-0"></span>**Modes ESC/P2 et FX**

![](_page_21_Picture_104.jpeg)

\* Disponible uniquement en mode ESC/P2.

#### *Remarque :*

*Selon la densité d'impression, la qualité ou la couleur du papier, les polices OCR A et OCR B risquent d'être illisibles. Imprimez un échantillon pour vous assurer que ces polices sont lisibles avant d'imprimer de grandes quantités.*

# **Mode I239X**

![](_page_21_Picture_105.jpeg)

<span id="page-22-0"></span>![](_page_22_Picture_96.jpeg)

#### *Remarque :*

*Selon la densité d'impression, la qualité ou la couleur du papier, la police OCRB risque d'être illisible. Imprimez un échantillon pour vous assurer que cette police est lisible avant d'imprimer de grandes quantités.*

# **Mode PS 3**

![](_page_22_Picture_97.jpeg)

#### **Nom de la police**

Helvetica, Helvetica Oblique, Helvetica Bold, Helvetica Bold Oblique, Helvetica Condensed, Helvetica Condensed Oblique, Helvetica Condensed Bold, Helvetica Condensed Bold Oblique, Helvetica Narrow, Helvetica Narrow Oblique, Helvetica Narrow Bold, Helvetica Narrow Bold Oblique

Hoefler Text, Hoefler Text Italic, Hoefler Text Black, Hoefler Text Black Italic, Hoefler Text Ornaments

Joanna, Joanna Italic, Joanna Bold, Joanna Bold Italic

LetterGothic, LetterGothic Slanted, LetterGothic Bold, LetterGothic Bold Slanted

ITC Lubalin Graph Book, ITC Lubalin Graph Book Oblique, ITC Lubalin Graph Demi, ITC Lubalin Graph Demi Oblique

Marigold

Monaco

ITC Mona Lisa Recut

New Century Schoolbook Roman, New Century Schoolbook Italic, New Century Schoolbook Bold, New Century Schoolbook Bold Italic

New York

Optima, Optima Italic, Optima Bold, Optima Bold Italic

Oxford

Palatino Roman, Palatino Italic, Palatino Bold, Palatino Bold Italic

Stempel Garamond Roman, Stempel Garamond Italic, Stempel Garamond Bold, Stempel Garamond Bold Italic

Symbol

Tekton

Times Roman, Times Italic, Times Bold, Times Bold Italic

Univers, Univers Oblique, Univers Bold, Univers Bold Oblique, Univers Light, Univers Light Oblique

UniversCondensed, UniversCondensed Oblique, UniversCondensed Bold, UniversCondensed Bold Oblique

UniversExtended, UniversExtended Oblique, UniversExtended Bold, UniversExtended Bold Oblique

Wingdings

ITC ZapfChancery Medium Italic

ITC ZapfDingbats

Arial, Arial Italic, Arial Bold, Arial Bold Italic

Times New Roman, Times New Roman Italic, Times New Roman Bold, Times New Roman Bold Italic

# <span id="page-24-0"></span>**Mode PCL6**

Pour le jeu de symboles, reportez-vous à la section [« Mode PCL6 » à la page 37.](#page-36-0)

### **Police de taille variable**

![](_page_24_Picture_93.jpeg)

![](_page_25_Picture_92.jpeg)

![](_page_26_Picture_92.jpeg)

<span id="page-27-0"></span>![](_page_27_Picture_115.jpeg)

#### **Police bitmap**

![](_page_27_Picture_116.jpeg)

# **Impression d'échantillons de polices**

Si votre imprimante possède un panneau de contrôle, il est possible d'imprimer des échantillons des polices disponibles dans chaque mode à l'aide du menu Informations du panneau de contrôle. Procédez comme suit pour imprimer des échantillons de polices.

- 1. Vérifiez qu'il y a du papier dans l'imprimante.
- 2. La mention Ready (Prête) ou Standby (Veille) doit s'afficher sur l'écran LCD. Ensuite, appuyez sur la touche **Droite**.
- 3. Appuyez sur la touche ▼ **Bas** pour sélectionner l'échantillon de police du mode adapté.
- 4. Appuyez sur la touche ▶ **Droite** pour imprimer un échantillon de la police sélectionnée.

#### *Remarque :*

*Vous pouvez imprimer une feuille d'échantillon de police à partir d'un navigateur Web si votre imprimante prend en charge EpsonNet Config with Web Browser.*

# <span id="page-28-0"></span>**Ajout de polices**

Vous pouvez ajouter de nombreuses polices à votre ordinateur. La plupart des progiciels de polices contiennent un programme d'installation.

Pour obtenir les instructions d'installation de polices, reportez-vous à la documentation de votre ordinateur.

# **Sélection des polices**

Dans la mesure du possible, sélectionnez les polices de votre application. Reportez-vous aux instructions de la documentation de l'application.

Si vous envoyez du texte non mis en forme à l'imprimante directement à partir de DOS ou si vous utilisez un progiciel simple ne proposant pas de choix de polices, vous avez la possibilité de choisir des polices à l'aide des menus du panneau de contrôle de l'imprimante ou en utilisant EpsonNet Config with Web Browser lorsque vous êtes en mode d'émulation PCL, ESC/P2, FX ou I239X.

# **Epson Screen Fonts (Windows uniquement)**

#### *Remarque :*

*Si votre imprimante est basée sur l'ordinateur hôte, les Epson Screen Fonts ne sont pas incluses sur le CD-ROM du logiciel, car elles ne sont pas compatibles avec ce type d'imprimante.*

Les Epson Screen Fonts comprennent 131 polices logicielles.

# **Configuration requise**

Pour utiliser les Epson Screen Fonts, votre système informatique doit présenter la configuration suivante :

![](_page_28_Picture_102.jpeg)

Les Epson Screen Fonts peuvent uniquement être utilisées avec des pilotes d'impression Epson.

# <span id="page-29-0"></span>**Installation des Epson Screen Fonts**

Procédez comme suit pour installer les Epson Screen Fonts. Cette procédure décrit l'installation sous Windows XP. La procédure pour les autres systèmes d'exploitation Windows est quasiment similaire.

- 1. Assurez-vous que l'imprimante est hors tension et que Windows est en cours d'exécution sur votre ordinateur.
- 2. Insérez le Software Disc de votre imprimante dans le lecteur de CD/DVD.

#### *Remarque :*

*Si l'écran du programme d'installation Epson ne s'affiche pas automatiquement, cliquez sur*  **Start (Démarrer)***, sur* **Computer (Ordinateur)** *(Windows 7, Vista ou Server 2008) ou sur l'icône* **My Computer (Poste de travail)** *située sur le Bureau (Windows XP ou Server 2003). Cliquez avec le bouton droit de la souris sur l'icône* **CD-ROM***, cliquez sur* **OPEN (OUVRIR)** *dans le menu qui s'affiche, puis double-cliquez sur* **EPSetup.exe***.*

- 3. Si l'écran du programme d'installation Epson s'affiche, cliquez sur **Software List (Liste des logiciels)**.
- 4. Sélectionnez **Epson Screen Fonts**, puis cliquez sur le bouton **Next (Suivant)**.
- 5. Lorsque l'écran du contrat de licence du logiciel s'affiche, lisez les termes du contrat et cliquez sur **Accept (Accepter)**. Suivez ensuite les instructions qui s'affichent à l'écran.
- 6. Une fois l'installation terminée, cliquez sur **Cancel (Annuler)**.

Les Epson Screen Fonts sont à présent installées sur votre ordinateur.

# <span id="page-30-0"></span>Chapitre 2

# **Jeux de symboles**

# **Présentation des jeux de symboles**

Votre imprimante a accès à un grand nombre de jeux de symboles. La plupart de ceux-ci ne diffèrent que par les caractères internationaux spécifiques à chaque langue.

#### *Remarque :*

*Comme la plupart des logiciels gèrent automatiquement les polices et les symboles, vous n'aurez probablement jamais à intervenir sur les paramètres de l'imprimante. Toutefois, si vous écrivez vos propres programmes de contrôle d'imprimante ou si vous utilisez des logiciels anciens ne contrôlant pas les polices, vous pouvez vous reporter aux sections suivantes pour avoir tous les détails concernant les jeux de symboles.*

Lorsque vous choisissez la police à utiliser, vous devez également prendre en compte le jeu de symboles à lui associer. Les jeux de symboles disponibles varient en fonction du mode d'émulation employé et de la police choisie.

# **Mode PCL5**

Les jeux de symboles suivants sont disponibles en mode d'émulation PCL5.

![](_page_30_Picture_104.jpeg)

![](_page_31_Picture_149.jpeg)

![](_page_32_Picture_103.jpeg)

Les 19 types de caractères se rapportent aux types répertoriés ci-dessous :

<span id="page-33-0"></span>CG Omega Coronet Clarendon Condensed Univers Condensed Antique Olive Garamond Marigold Albertus Arial Times New Helvetica Helvetica Narrow Palatino ITC Avant Garde Gothic ITC Bookman New Century Schoolbook Times ITC Zapf Chancery Medium Italic CourierPS

![](_page_33_Picture_138.jpeg)

# **Modes ESC/P 2 ou FX**

![](_page_34_Picture_168.jpeg)

<span id="page-35-0"></span>![](_page_35_Picture_127.jpeg)

\* Disponible uniquement en mode ESC/P2.

Times New est un type de caractère compatible avec RomanT.

Letter Gothic est un type de caractère compatible avec OratorS.

Arial est un type de caractère compatible avec SansH.

# **Jeux de caractères internationaux**

Vous pouvez sélectionner l'un des jeux de caractères internationaux suivants à l'aide de la commande ESC R :

Jeux de caractères : USA, France, Germany, UK, Japan, Denmark1, Denmark2, Sweden, Italy, Spain1, Spain2, Norway, Latin America, Korea $\degree$ , Legal $\degree$ 

\* Disponible en émulation ESC/P 2 uniquement.

# <span id="page-36-0"></span>**Caractères disponibles avec la commande ESC (^**

Pour imprimer les caractères du tableau ci-dessous, utilisez la commande ESC (^.

![](_page_36_Picture_100.jpeg)

# **Mode d'émulation I239X**

Les jeux de symboles disponibles en mode I239X sont PcUSA, PcMultilingual, PcEur858, PcPortuguese, PcCanFrench et PcNordic. Reportez-vous à la section [« Modes ESC/P 2 ou FX » à la](#page-33-0) [page 34](#page-33-0).

Les polices disponibles sont EPSON Sans Serif, Courier, EPSON Prestige, EPSON Gothic, EPSON Presentor, EPSON Orator et EPSON Script.

# **Mode PCL6**

![](_page_36_Picture_101.jpeg)

![](_page_37_Picture_209.jpeg)

![](_page_38_Picture_106.jpeg)

# <span id="page-39-0"></span>**Index**

# **C**

[Caractères disponibles avec la commande ESC \(^.........37](#page-36-0)

# **E**

![](_page_39_Picture_185.jpeg)

# **F**

### Fonts

![](_page_39_Picture_186.jpeg)

### **J**

![](_page_39_Picture_187.jpeg)

### **M**

![](_page_39_Picture_188.jpeg)

![](_page_39_Picture_189.jpeg)

### **P**

![](_page_39_Picture_190.jpeg)